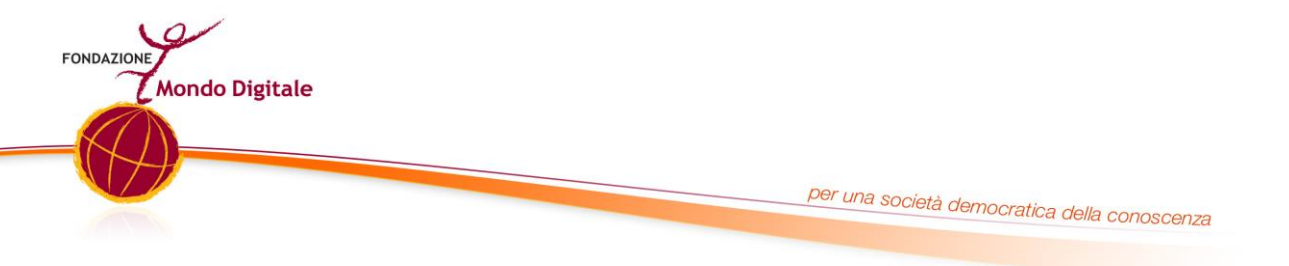

# GUIDA ALLA PIATTAFORMA DI JOB DIGITAL LAB: PARTECIPA ALLE NOSTRE FORMAZIONI

#### A. **Se non hai ancora un account:**

1) Vai sul link: <https://formazione.innovationgym.org/course/view.php?id=38> e clicca su "crea un account"

### Hai già un account?

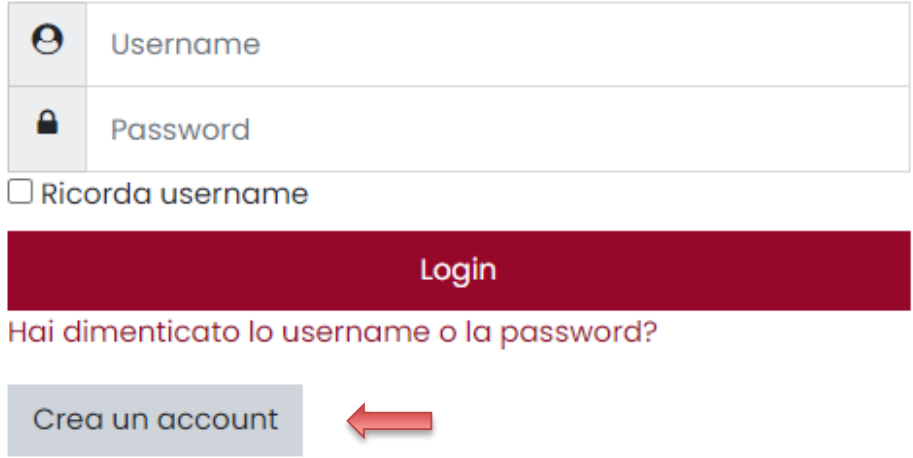

2) Compila i campi richiesti seguendo le indicazioni, infine clicca su "crea il mio nuovo account". Salva l'*username* e la *password* che hai scelto. Saranno utili per i prossimi accessi alla piattaforma.

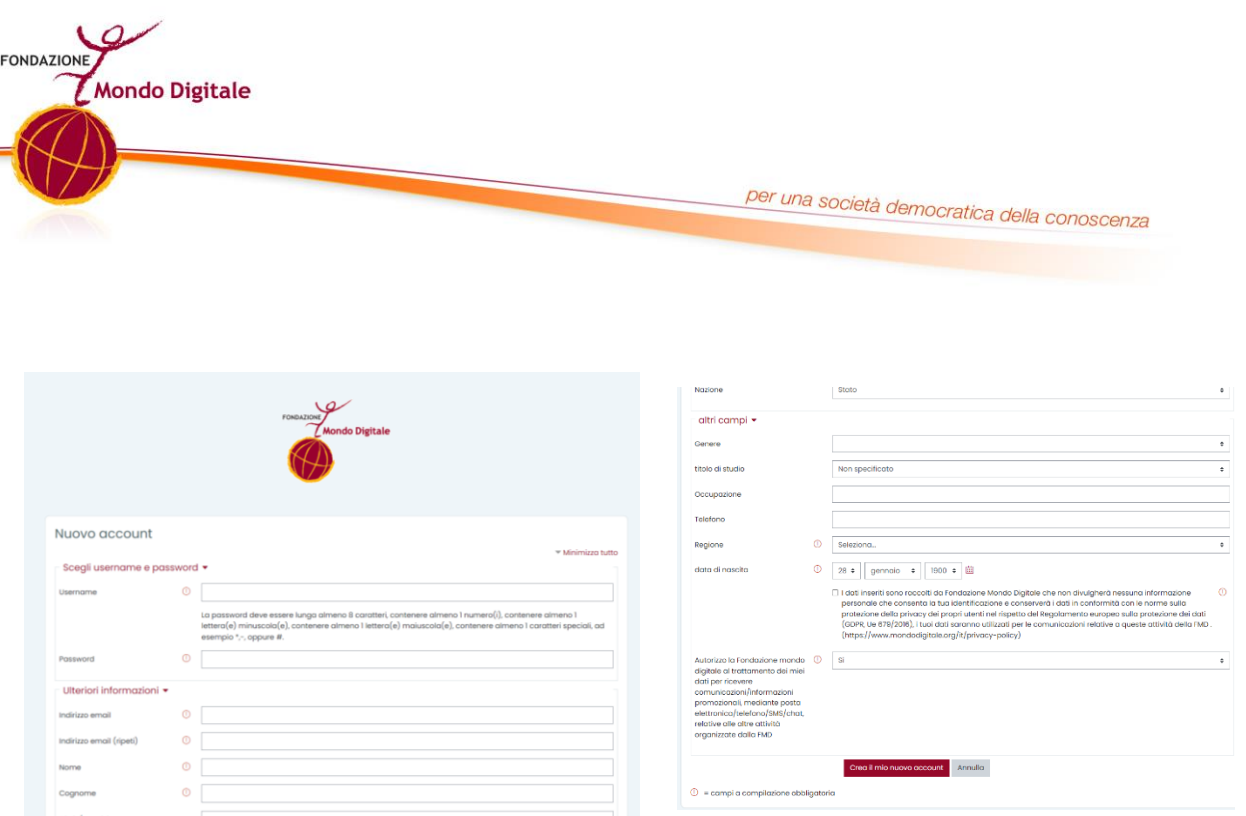

3) Riceverai una mail da "Amministratore FMD" al tuo indirizzo di posta, fornito in fase di registrazione. Se non ricevi la mail, controlla la cartella dello spam. Segui le indicazioni della mail e clicca sul link riportato nel testo per confermare e attivare il tuo account. Sarai adesso reindirizzato alla pagina di benvenuto della piattaforma e sarà necessario cliccare su "continua".

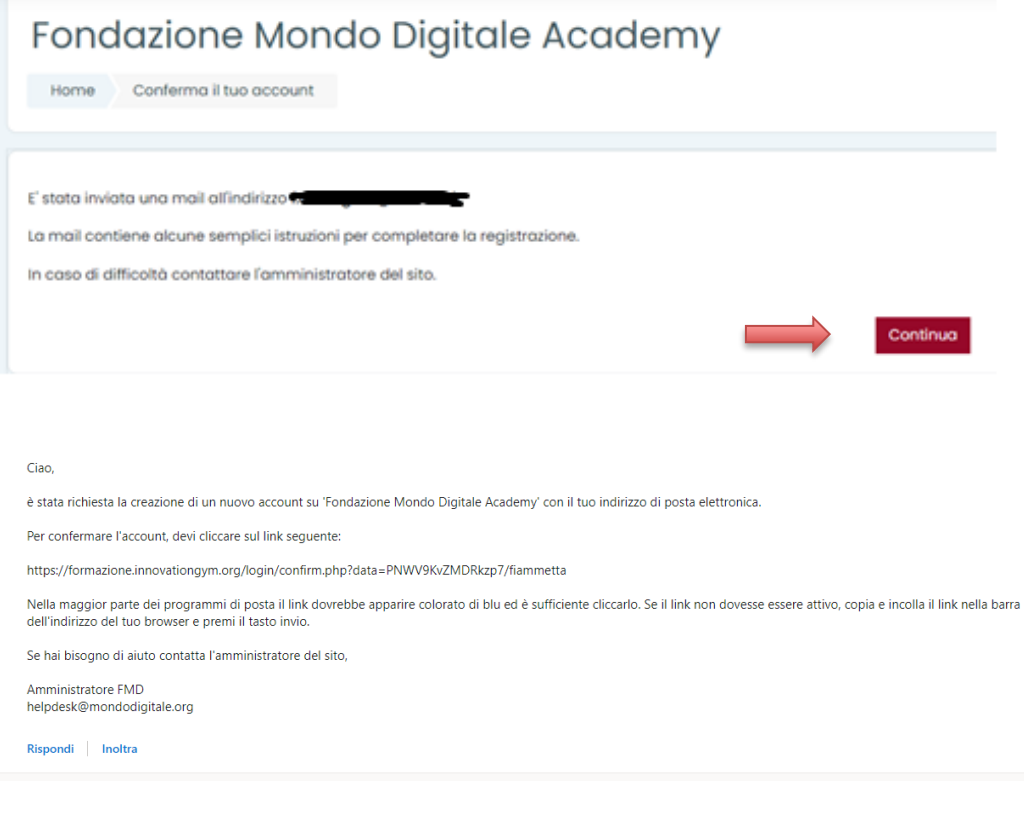

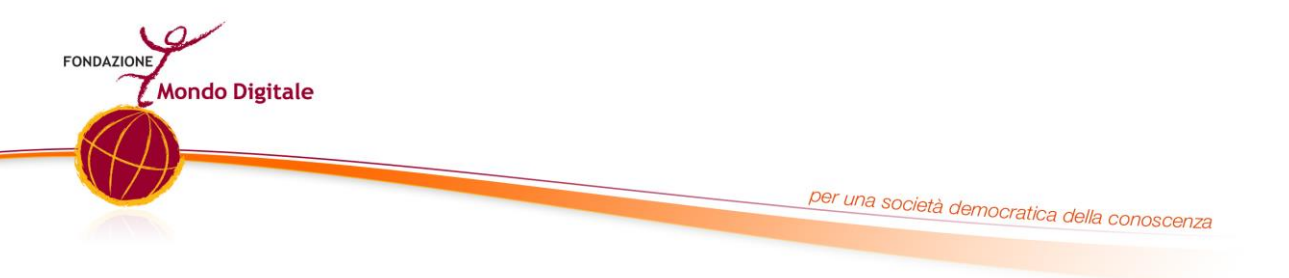

4) Sarai ricondotto alla pagina di accesso per inserire username e password (scelti in fase di registrazione). Clicca poi su "Login".

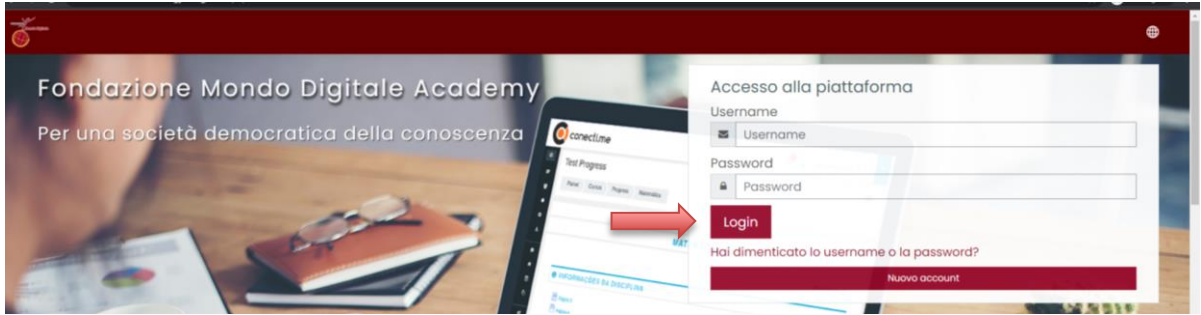

5) Clicca adesso sul pulsante "iscrivimi" che dà accesso alla sezione del corso JOB DIGITAL LAB: troverai qui le date dei webinar, degli eventi formativi territoriali e il materiale di approfondimento dei corsi (video pillole, slide dei corsi, schede ecc.).

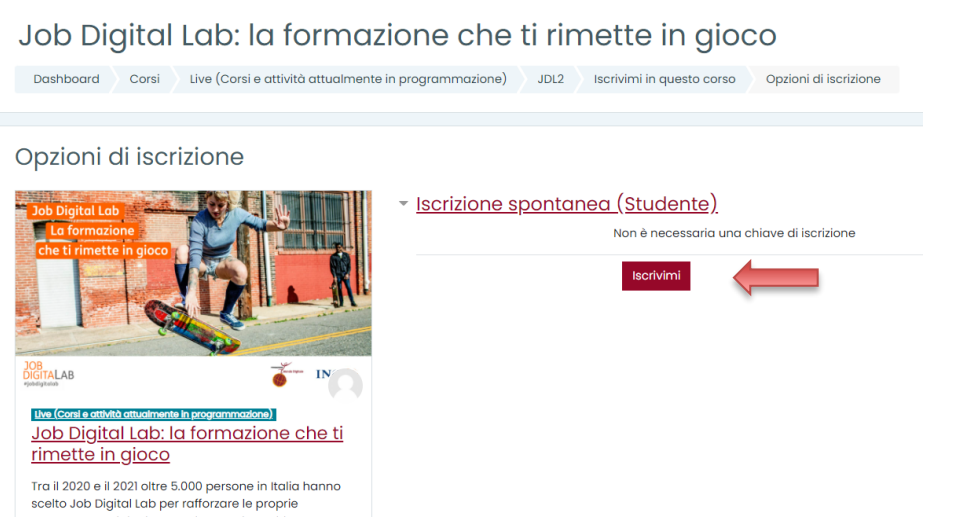

Fondazione Mondo Digitale, c/o Città Educativa, via del Quadraro 102, 00174 Roma, Italia<br>Tel. + 39 06 42014109 - Fax + 39 06 42000442 - www.mondodigitale.org

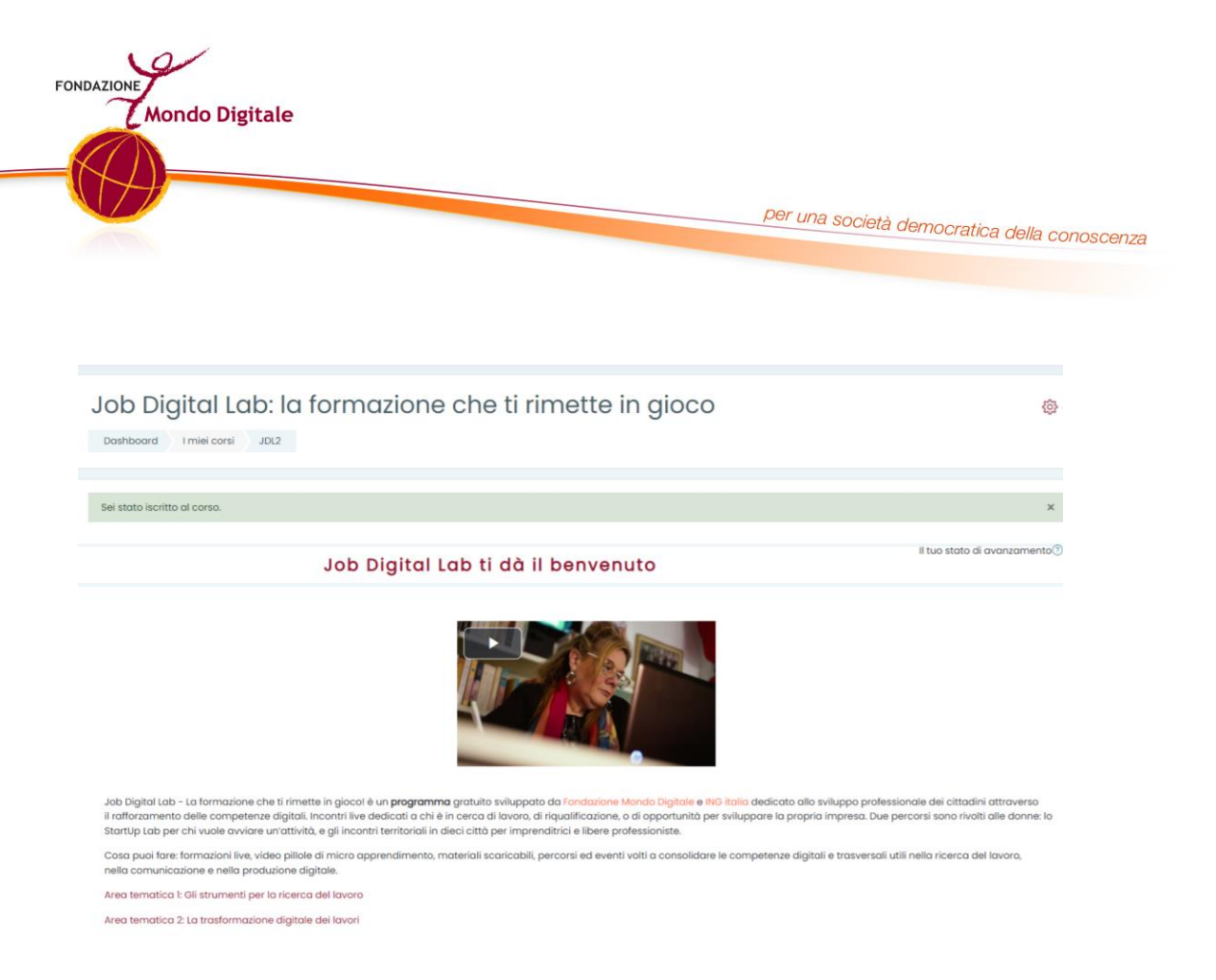

- B. **Se hai già un account (ovvero ti sei già registrato alla nostra piattaforma):**
- 1) Vai sul link: <https://formazione.innovationgym.org/course/view.php?id=38> e accedi con username e password personali e clicca su "Login". Accedi alla pagina iniziale di JOB DIGITAL LAB

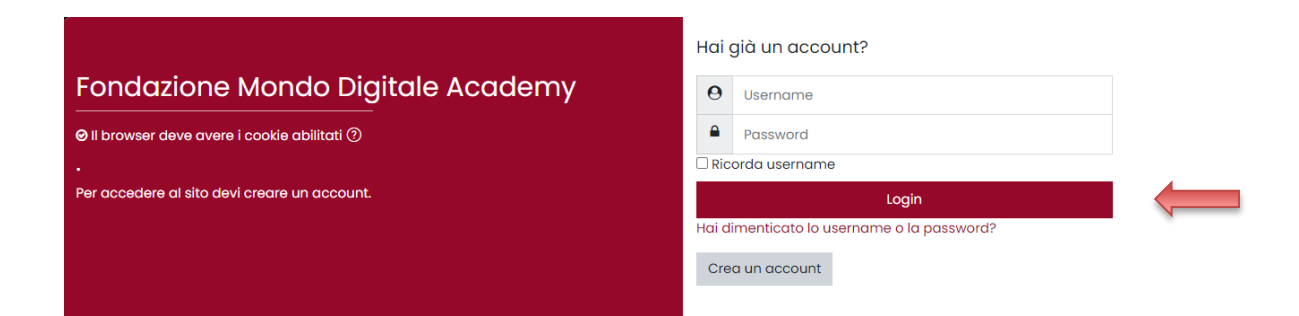

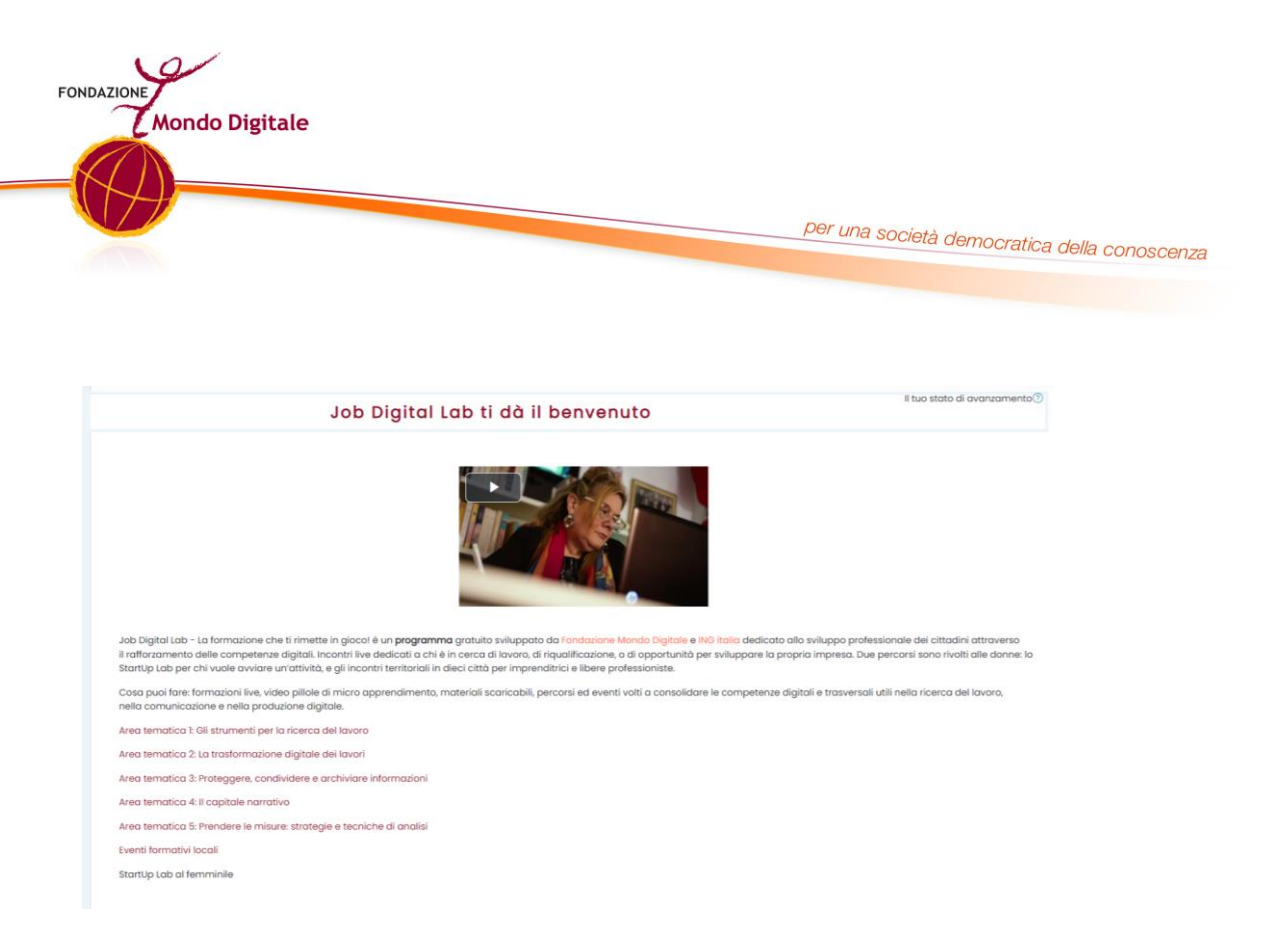

## C. **Accedi ai contenuti formativi di JOB DIGITAL LAB:**

- 1) Guarda il video ufficiale per conoscere le storie
- 2) Consulta il programma formativo
- 3) Se vuoi prenotarti per la prima volta ai webinar, è necessario rispondere al questionario di ingresso

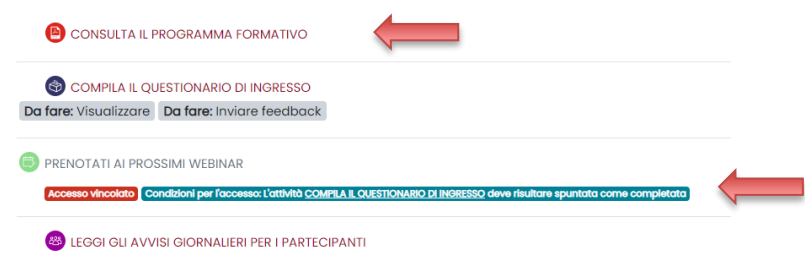

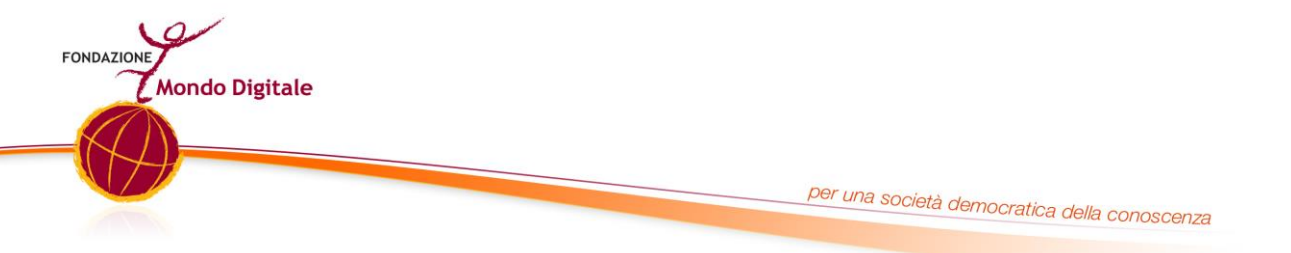

4) Vai su "Compila feedback" e rispondi alle domande conoscitive e di autovalutazione delle tue competenze. Una volta terminato, clicca su invia, poi su "continua" e verrai reindirizzato alla pagina principale. Da lì avrai la possibilità di prenotarti alle prossime date dei webinar e/o eventi ("prenota adesso" ).

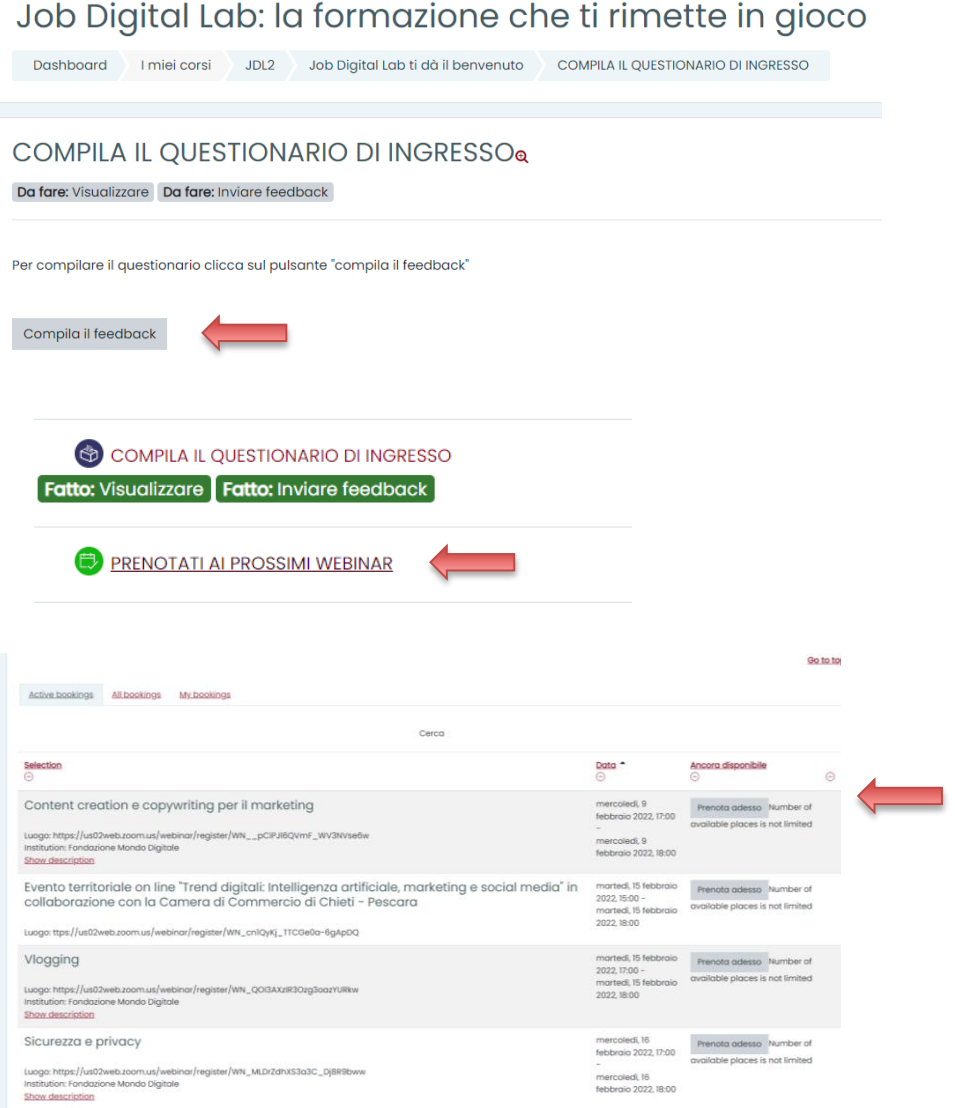

5) Ottieni l'attestato di fine corso: vai all'area tematica del webinar o evento a cui hai partecipato, compila il questionario di fine corso, invialo, clicca su "continua" e scarica il certificato.

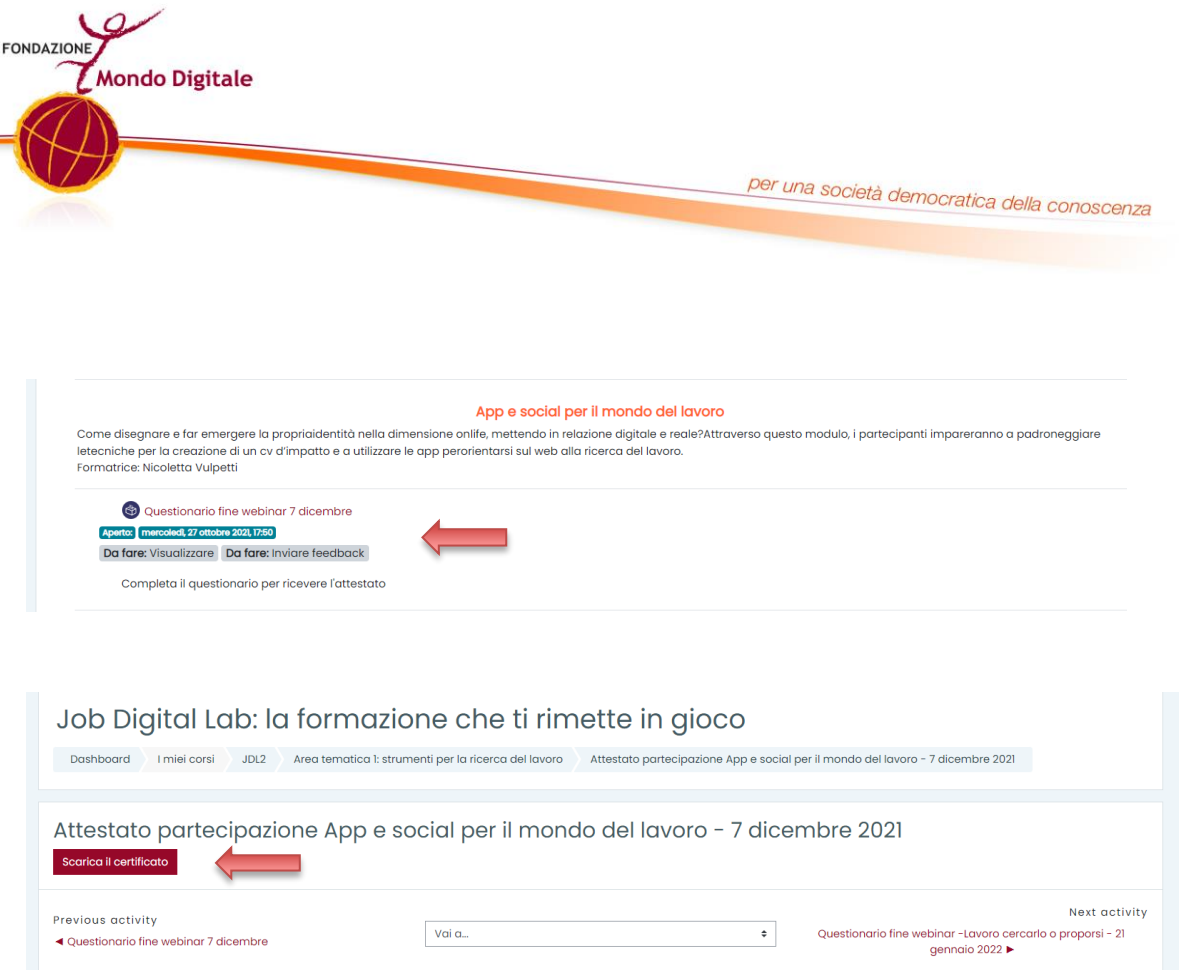

Adesso sei pronto/a per iniziare il tuo allenamento Grazie dell'attenzione, buon percorso!

#### *Il team di Fondazione Mondo Digitale*